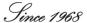

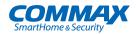

# **User Manual**

CIOT-1000Y

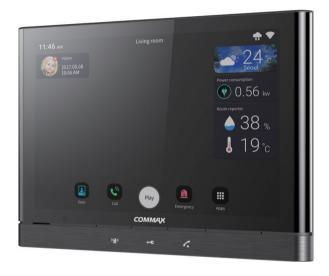

www.commax.com

COMMAX Co.,Ltd.

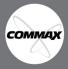

- $\bullet\,$  Thank you for purchasing COMMAX products.
- Please carefully read this User's Guide (in particular, precautions for safety) before using a product and follow instructions to use a product exactly.
- The company is not responsible for any safety accidents caused by abnormal operation of the product.

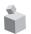

# Table of Contents

| Sa | afety Warnong & Caution·····                                  | 2  |
|----|---------------------------------------------------------------|----|
| 1. | Main funciton ······                                          | …4 |
|    | Basic Screen Configuratio                                     | …7 |
| 2. | Home Screen ······                                            | 9  |
|    | Home Area ······                                              | 9  |
|    | 2.1. Editing a space list ······                              | 10 |
|    | 2.2. Registering a device ······                              | 11 |
|    | 2.3. Placing device (move / delete) ······                    | 14 |
|    | 2.4. Controlling devices ······                               | 17 |
|    | 2.5. Widget area ······                                       | 17 |
| 3. | House Reporter                                                | 19 |
|    | 3.1.Edit house reporter ······                                | 19 |
|    | 3.2. Setting the weather area ······                          | 20 |
| 4. | Control ······                                                | 22 |
|    | 4.1. Control lighting ······                                  | 22 |
|    | 4.2. Multi-sensor ······                                      | 23 |
|    | 4.3. Magnetic sensor·····                                     | 24 |
|    | 4.4. Adding devices ······                                    | 24 |
|    | 4.5. Edit device ······                                       | 25 |
| 5. | Application ·····                                             | 33 |
|    | 5.1. Interphone ·····                                         | 33 |
|    | 5.2. Door entrance ·····                                      | 34 |
|    | 5.3. Call log                                                 | 36 |
|    | 5.4. security·····                                            | 36 |
|    | 5.5. Checking visitor ·····                                   | 39 |
|    | 5.6. Etc App                                                  | 41 |
| _  | 5.7. Setting the Wall Pad ·····                               | 44 |
| 6. | Scene / Booking Control · · · · · · · · · · · · · · · · · · · | 55 |

# Safety Warning & Caution

Please follow the things described below in order to prevent any danger or property damage.

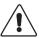

It may cause a serious damage or injury if violated.

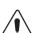

Power & Installation

It may cause a minor damage or injury if violated.

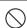

Prohibition.

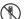

No disassembly

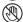

No touch

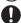

Must follow strictly.

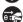

Shows plugging out the power cord without an exception

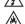

Shows the warning and caution for a fire.

Shows the warning and caution for an electric shock.

#### Warning

Please don't use several products at the same time on one power socket.

· It may cause a fire due to an abnormal overheating.

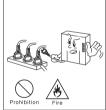

Please don't bend the power cable excessively or it may cause an electric shock. · fire when using a damaged

nower cable.

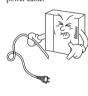

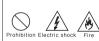

Please don't handle the power cable with a wet hand. · It may cause an electric

shock.

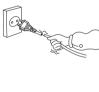

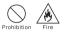

Please plug out the power cable from the socket when not using it for a long period of time.

· It may shorten the product lifespan or cause a fire.

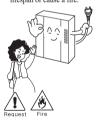

Please don't install the product in the place where there is much oil, smoke or humidity.

· It may cause an electric

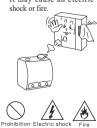

Please don't install the product with the lightening and thunder.

It may cause an electric shock or fire.

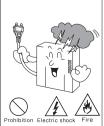

Please don't use and connect this product with other products with different rated

· It may cause a disorder or

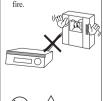

When installing the product that generates heat, please install the product away from the wall (10cm) for the ventilation.

· It may cause a fire due to the increased internal temperature.

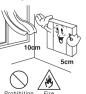

Cleaning & Use

#### Warning

Please don't disassemble. repair or rebuild this product arbitrarily (please contact the service center if a repair is needed.

· It may cause an electric shock or fire.

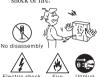

If an abnormal sound, burning smell or smoke is coming out of the product, please plug out the power cable and contact a service center.

· It may cause an electric shock or fire.

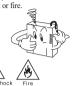

Please don't insert any metallic or burnable materials into the ventilation hole.

It may cause an electric shock or fire.

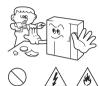

Please use only the designated batteries for the products of using DC power.

· It may cause an electric shock or fire.

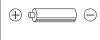

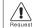

#### Caution

Please plug the power cable firmly into the inner end

It may cause a fire.

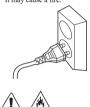

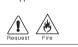

Please hold the plug tightly when unplugging the power cable (a part of the copper wire may be disconnected if the grabbing is only made on the cord when pulling out the cable).

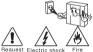

It may cause an electric

shock or fire

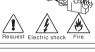

Please check the use voltage and current for the DC-only products and use the appropriate rectifier.

It may cause a fire.

When connecting the power cables after cutting the cable, please install the product with power off

It may cause an electric shock or fire

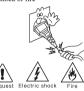

When installing the product, please fix it firmly while using the wall-mounting unit and screws.

· It may cause an injury from the falling object.

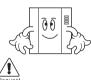

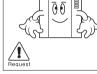

Please be careful when using an AC circuit breaker since there is a possibility of an electric shock.

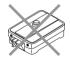

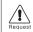

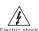

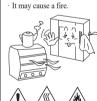

Please avoid direct rays of the

sun or heating devices at a

time of installation.

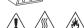

Please don't install the product on an unstable place or small support board.

It may cause an injury if it falls down while in use.

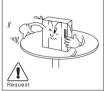

When cleaning the product, please rub it with a soft and dry cloth after plugging out the power cable. (Please don' t use any chemical products such as wax,

benzene, alcohol or cleanser.)

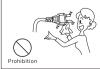

Please don' t drop the product on the ground and don' t apply a shock. It may cause a failure.

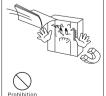

Please use the designated connection cable within the maximum calling distance designated for the product

· It may reduce the product performance.

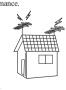

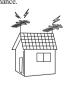

# Start

# 1 Main function

| Function                      | Description                                                                                                    |  |  |
|-------------------------------|----------------------------------------------------------------------------------------------------|--|--|
| COMMAX<br>Widget              | Display of widget type such as today's weather, indoor temperature and humidity, smart plug electricity amount, absence information                                 |  |  |
| Login and<br>Membership       | User subscription and login to use UC and Cloud                                                                                                    |  |  |
| My Reporter                   | To view and set the integrated value information provided by the app                                                                                                |  |  |
| COMMAX<br>launcher            | Support for space control / editing / addition to the main screen and main functions (weather, quick menu, household device information, individual device control) |  |  |
| Scene control                 | It is main functions that can display basic values (away, burglar), appear user-specified scenes, and register new scenes and delete                                |  |  |
| My house coach                | Offer various lifestyle tips to users by apps                                                                                                    |  |  |
| Device control                | Funciton to control a wireless device that works with wall-pad                                                                                                    |  |  |
| Apps                          | Show all apps that are registered in the wall-pad                                                                                                    |  |  |
| Door call /                   | Video call with IP door and recording function through IP                                                                                                    |  |  |
| recording                     | network                                                                                                    |  |  |
| House to call                 | Call between household and another household through IP network                                                                                                    |  |  |
| Lobby call / recording        | Video call to lobby and recording function by IP network                                                                                                    |  |  |
| Guard call                    | Voice call to guard station by IP network                                                                                                    |  |  |
| Call list                     | Checking the call list and recorded video of lobby phone and IP Door                                                                                                |  |  |
| CCTVlive view / recording     | Real-time and CCTV video monitoring service<br>Fucntion to display and record multiple images on two or<br>more monitors                                            |  |  |
| CCTV video recording view     | Check recorded CCTV images by date                                                                                                    |  |  |
| Security fuction              | Using wireless IoT sensor (magnetic, PIR) to away, burglar, emergency handling                                                                                      |  |  |
| Scenario Control              | Multi-control function for device by user condition                                                                                                    |  |  |
| System                        | Manual setting of the basic environment (IP setting, etc.) by                                                                                                    |  |  |
| management                    | the user                                                                                                    |  |  |
| Automatic device registration | User can register interlock device (IP Door, CCTV, IoT device, etc.)                                                                                                |  |  |
| COMMAX<br>Setting             | IP and various environce setting for lobby call and system operation                                                                                                |  |  |

| Mobile call     | Calls to mobile phones login ID same as wallpad             |  |
|-----------------|-------------------------------------------------------------|--|
| Video streaming | Format reset function to send CCTV / Door image to external |  |
| server          | (UC)                                                        |  |
| Cloud server    | Wall pad control by smartphone through cloud server         |  |
| Notification    | Fuction to notify emergency from your house to mobile phone |  |
|                 | to mobile priorie                                           |  |

# Interlocked mobile phone (Smart devices are compatible with Android OS (4.4.1 or later), iOS (8.0 or later)

| OS      | Resolution  | Mobile phone  |
|---------|-------------|---------------|
|         | 1136x640    | iPhone5s      |
|         | 1920x1080   | iPhone6       |
| Apple   | 1334x750    | iPhone6s      |
|         | 1920x1080   | iPhone6 Plus  |
|         | 1334x750    | iPhone7       |
|         | 1920x1080   | Nexus5x       |
|         | 2048x1536   | Nexus9        |
| Android | 2560x1440   | Galaxy Note 4 |
| Android | 2560x1440   | GalaxyS5 edge |
|         | 1920x1080   | GalaxyS4      |
|         | 2560 x 1440 | LG G3 cat6    |
| Total   |             | 11ea          |

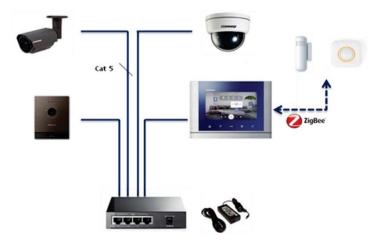

#### • CIOT-1000Y

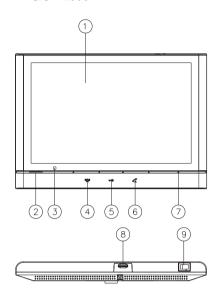

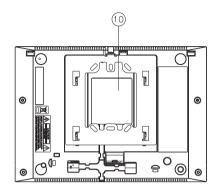

| No. | CONTENTS     | No. | CONTENTS  |
|-----|--------------|-----|-----------|
| 1   | Touch screen | 8   | Dial      |
| 2   | SPK          | 9   | Mic       |
| 3   | CMOS         | 10  | Micro SD  |
| 4   | Emgergency   | 11  | Power S/W |
| 5   | Door release | 12  | Wiring    |

#### SENSOR B/D PIN DESCRIPTION

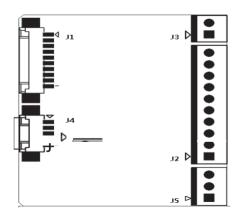

|    | J1              | J6       | J3      | J4          | J5     |
|----|-----------------|----------|---------|-------------|--------|
|    | SENSOR_MAI<br>N | SENSOR   | ADAPTOR | RS-485_MAIN | RS-485 |
| 1  | VCC_5V          | FIRE_IN  | 12V     | GND         | TRX+   |
| 2  | BURG_1          | EM_IN    | GND     | VCC_5V      | GND    |
| 3  | BURG_2          | GAS_IN   |         | UART_TX     | TRX-   |
| 4  | BURG_3          | GND      |         | UART_RX     |        |
| 5  | BURG_4          | BURG3_IN |         | 485_IO      |        |
| 6  | BURG_5          | BURG2_IN |         |             |        |
| 7  | EM              | BURG1_IN |         |             |        |
| 8  | GAS             | 12V      |         |             |        |
| 9  | FIRE            |          |         |             |        |
| 10 | GND             |          |         |             |        |

# **Basic Screen Configuration**

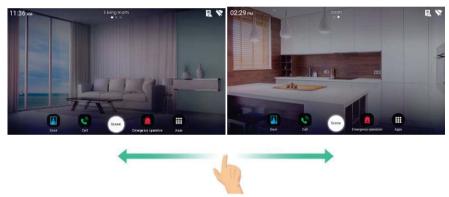

The moving of screen for using scrolling

## The screen change

The navigation bar of home screen bottom

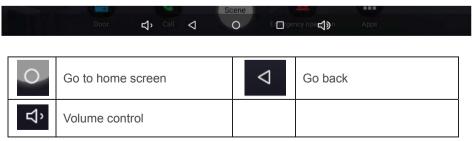

**Go to Setting**Home screen bottom setting bar

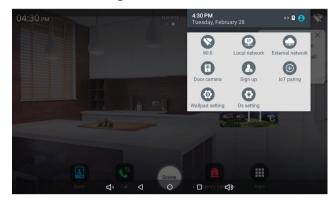

| Wi-fi Wifi setting        | Go to system wireless Wifi setting               |
|---------------------------|--------------------------------------------------|
| Local network IPsetting   | Go to wired network IP setting                   |
| Internet status           | Check the status of external Internet connection |
| Door registration         | Go to IP Door Camera registration                |
| User registration         | Go to user registration                          |
| loT Device registration   | Go to IoTt device registration                   |
| Wall pad setting settings | Go to wall pad setting                           |
| OS setting                | Go to OS setting                                 |

# 2 Home Screen

### **Home Area**

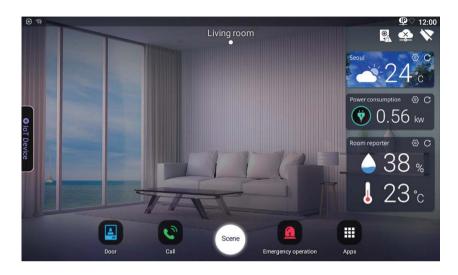

| View the door camera | View the door camera                                                                    |
|----------------------|-----------------------------------------------------------------------------------------|
| dial                 | Dial key for call                                                                       |
| Device status        | Door, network, membership status display * Icons is displayed during abnormal operation |
| all Apps             | All App list                                                                            |
| Scene contorl        | Scene and Reservation control                                                           |
| Emergency button     | User Emergency button                                                                   |

### 2.1. Editing a space list

1) 'Press an empty space on background screen for one second.

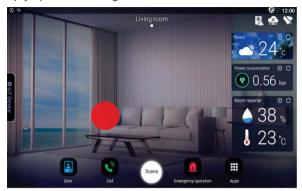

2) Press a Space background.

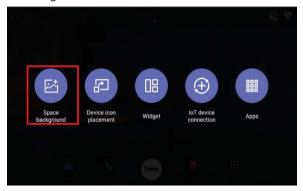

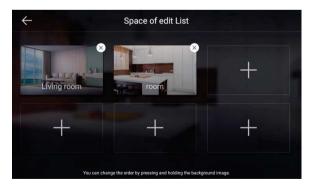

- 3) Press the "X" button to delete the space.
- 4) Press "+" button to add space
- 5) Press the Cancel button to cancel editing.
- 6) Press the 'complete' button to save the space list.

#### **Adding Space**

- 1) Enter the name of the space.
- 2) Press "Enter" on the keyboard.
- 3) Select a space image.
- 4) \( \square\) 'Press 'OK' button to add space.
- 5) X 'Previous' button will move to previous screen
- \* You can link smart phone and space image through the QR code.

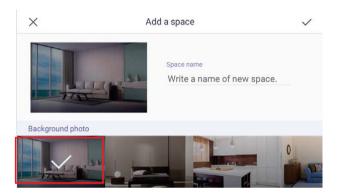

# 2.2. Registering a device Method 1.

1) Press an empty space on background screen for one second.

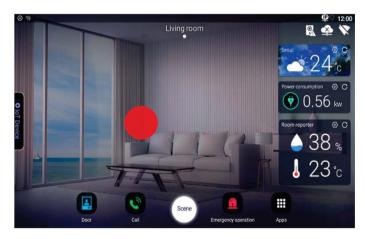

#### 2) Press register IoT Device

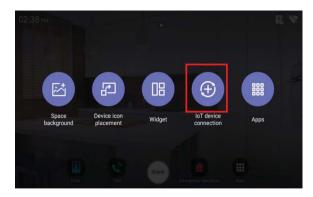

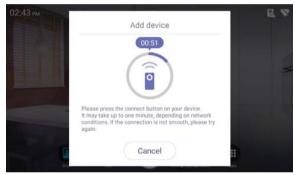

- 3) Connect the device according to the device pairing method..
- 4) The device can be paired for up to 60 seconds.
- 5) Press Cancel 'button to cancel the device pairing method.
- 6) When a device is registered, the device is automatically placed on the screen

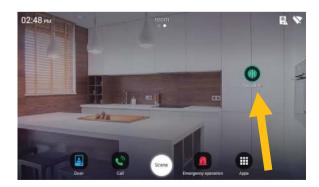

#### Method 2.

1) Drag or click IoT Device ICON leftside on screen

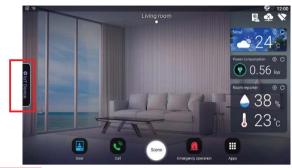

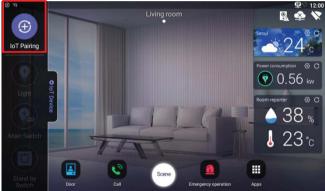

2) Click IoT Pairing ICON on upside and drag center on screen.

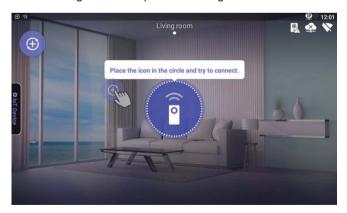

3) Connect the device by using device pairing method.

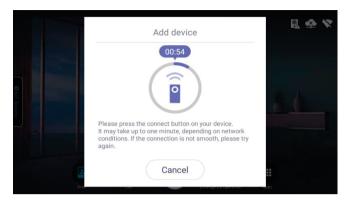

# 2.3. Placing device (move / delete) Method1.

1) Press an empty space on background screen for one second

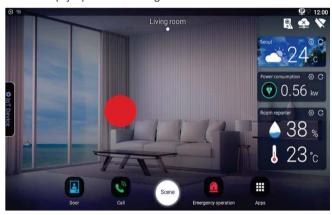

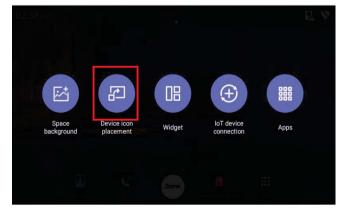

- 2) Press 'Device icon placement'.
- You can move to the desired location by pressing the device you want to move.
- 4) Drag the device, move it to the desired location, and release the device
- 5) To delete a device, press the corresponding icon longer to move to the desired location..

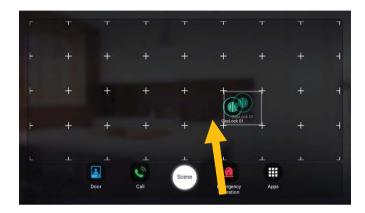

6) To delete a device, press the icon longer and move it to the upper trash...

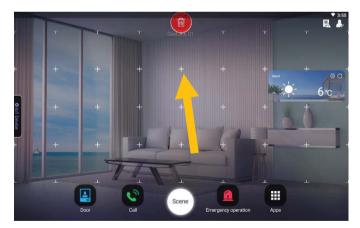

#### Method 2.

1) Drag or click IoT Device ICON leftside on screen

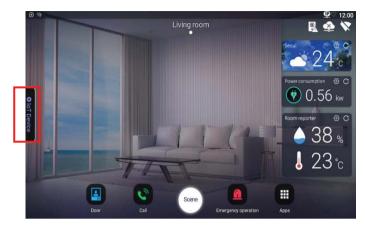

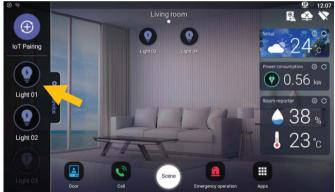

2) You can move to the desired location by pressing the device you want to move.

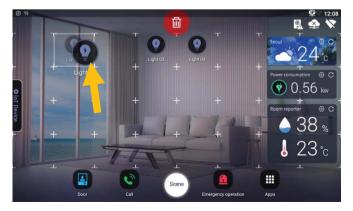

## 2.4. Controlling devices

- 1) Move to the space to control.
- 2) You can turn the device on / off by pressing the device you want to control..

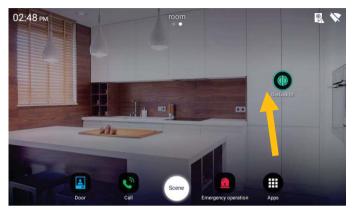

[The device control sreen]

### 2.5. Widget Area

- 1) Provide a summary of our home environment and external environment information at present..
- 2) Press empty space on background screen for one second.

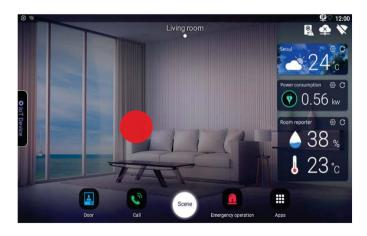

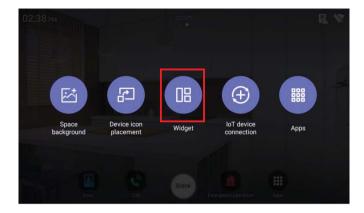

- 3) Press widget .
- 4) Select and drag the widget you want to display on the background

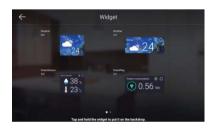

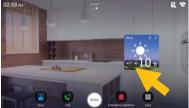

5) To delete a widget, press the widge tlonger and move it to the upper trash.

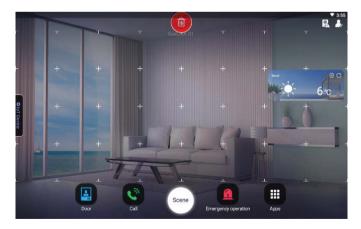

# 3 House Reporter

We provide value information on the screen that allows us to understand our home environment and external conditions..

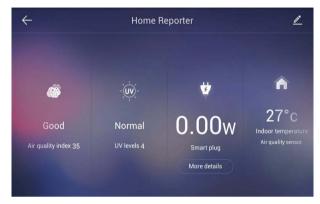

[The house reporter screen]

#### 3.1. Edit house reporter

1) Press edit "button

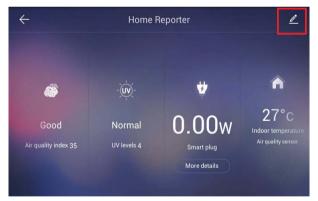

- 2) Press the "(On / Off)" button and you can select the value information item to be displayed..
- 3)  $\checkmark$  OK "button to save the changed item.

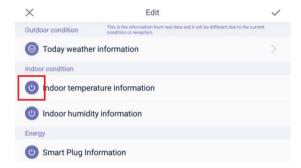

# 3.2. Setting the weather area

1) 'Press the "Today's weather information" button.

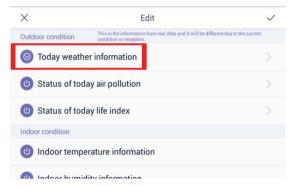

- 2) Enter the name of the area to search.
- 3) Press the "Search" button.
- 4) Select one of areas from search list.
- \* eather information will be provided to our house reporter when the internet is connected.

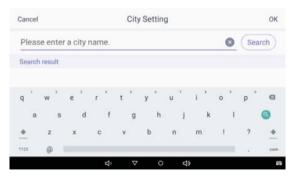

#### Home IoT Device More details.

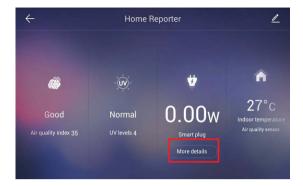

1) Press the 'View Details' button on the home IoT device configured in Home reporter.

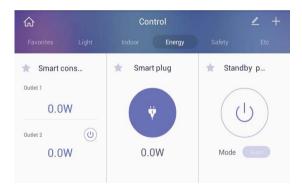

2) You can go to the control application and configure it.

# 4 Control

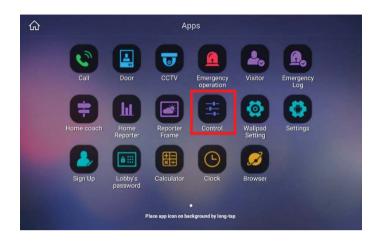

- \* The name of the device and the button configuration that are linked with the pad and the field may be different.
- \* For the improvement of function, it may be changed without prior notice.

# 4.1. Control lighting

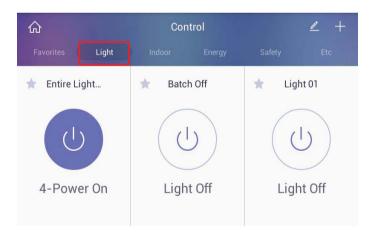

1) Go to the "Light" tab in the control main screen.

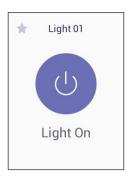

2) You can turn on the lights or off by pressing the power button.

## 4.2. Control entire lighting

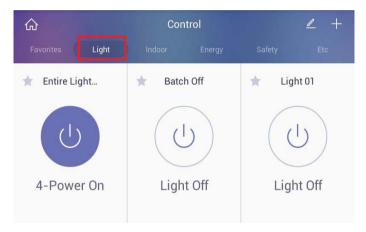

1) Go to the "Light" tab in the control main screen.

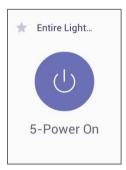

2) You can turn on the entire lights or off by pressing the power button.

#### 4.3. Control smart curtain

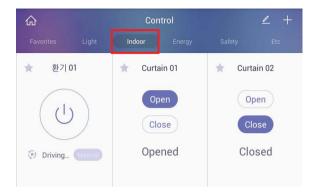

1) Go to the "Indoor" tab in the control main screen.

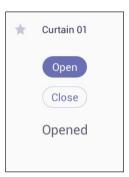

- 2) The current status of the curtain is displayed.
- 3) You can control the curtain by pressing the 'Open' and 'Close' buttons.

## 4.4. Control smart plug

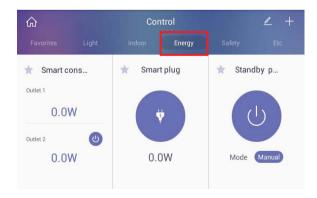

1) Go to the "Energy" tab in the control main screen.

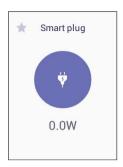

- 2) You can check the power usage of the plug.
- 3) Press the lug' icon to turn the smart plug on or off.

#### 4.5. Control smart boiler

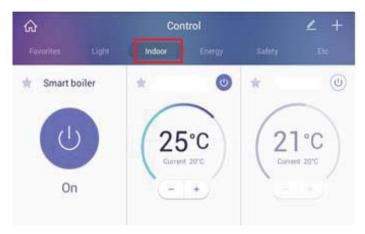

1) Go to the "Indoor" tab in the control main screen.

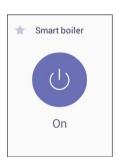

2) You can turn the smart boiler on or off by pressing the 'Power' button.

#### 4.6. Control gas lock

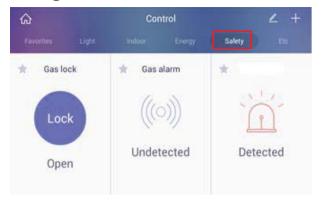

1) Go to the "Safety" tab in the control main screen.

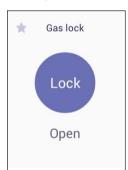

- 2) The current status of the gas lock is displayed.
- 3) If the gas lock is open, you can lock the gas valve by pressing the 'Lock' button.
- \* For safety, the closed gas valve can not be opened.

# 4.7. Monitoring magnetic door sensor

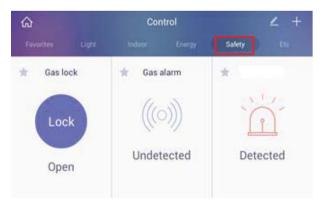

- 1) Go to the "Safety" tab in the control main screen.
- 2) 'Detected' is displayed when door open is open.
- 3) If no door open is detected, 'No detected' is displayed.

#### 4.8. Monitoring Leak sensor

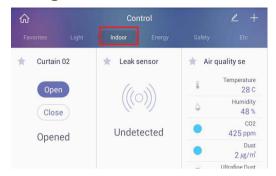

1) Go to the "Indoor" tab in the control main screen.

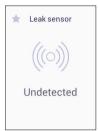

2) If a leak is detected, it displays the information values collected by the leak sensor.

## 4.9. Monitoring PIR Multi sensor

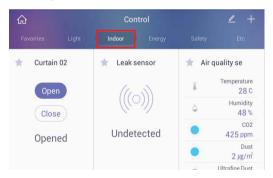

1) Go to the "Indoor" tab in the control main screen.

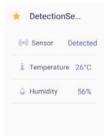

2) Displays the collected information value of the multisensor..

### 4.10. Monitoring Air quality sensor

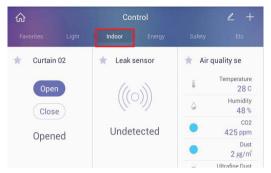

1) Go to the "Indoor" tab in the control main screen.

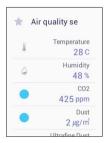

2) Displays the collected information value of the Air quality sensor..

# 4.11. ZigBee Repeater

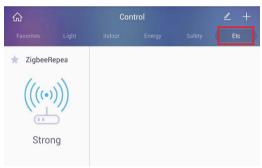

1) Go to the "Etc" tab in the control main screen.

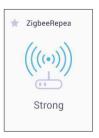

2) Displays the strength of the ZigBee repeater.

#### 4.12. Smart consent

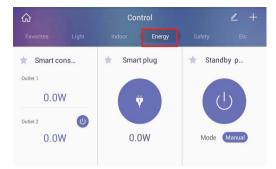

1) Go to the "Energy" tab in the control main screen.

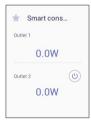

- 2) The upper level shows the power value of the power outlet at all times, and the lower level shows the power value of the power outlet.
- 3) The power outlet can be turned on or off with the 'Power' button.

## 4.13. Monitoring Gas alarm

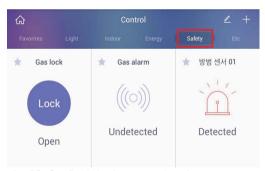

1) Go to the "Safety" tab in the control main screen.

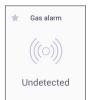

2) When the gas is detected, it displays the information collected from the gas alarm.

#### 4.14. Control Standby power cut-off switch

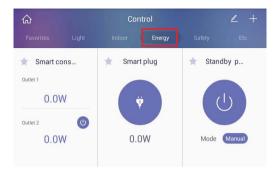

1) Go to the "Energy" tab in the control main screen.

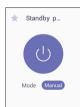

- 2) The current status of the standby power cut off switch is displayed.
- 3) You can turn the standby power off switch on / off via the power button.
- 4) Auto mode is automatically switched off when the power consumption detected by the standby power switch is less than the set value.

## 4.15. Monitoring Smartmetering

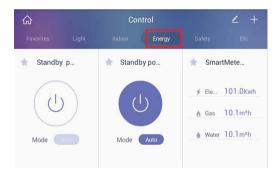

1) Go to the "Energy" tab in the control main screen.

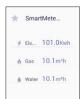

You can check the energy usage of electricity, gas, and water.

### 4.16. Adding devices

#### **Control standby power**

- 1) Press the + button to enter the Add Device mode.
- 2 Pairing mode is for 1 minute

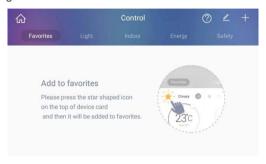

[Standby power Screen]

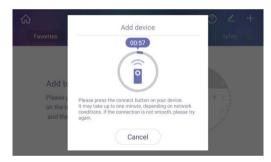

[Standby power Screen]

\* This function is available only when a wireless device is installed as an option.

# 4.17. Edit device

Change the device nickname

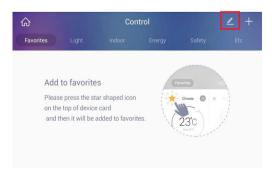

- 1) Select the device and change the nickname.
- ① Press button and finish changing the nickname of the devices.

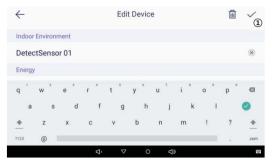

[Device edit Screen]

#### Remove device

- 1) Select the device you want to delete.
- 2) Press the "OK" button to complete the deletion of the devices.

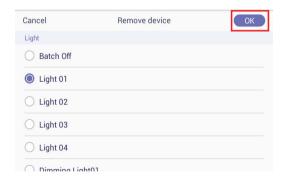

# 5 Application

# 5.1. Interphone

## 5.1.1. Screen Layout

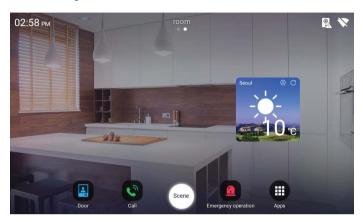

#### Call connection screen

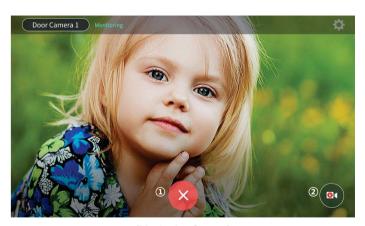

[Monitoring Screen]

- 2) Press ② button to save video.

#### Call connection screen

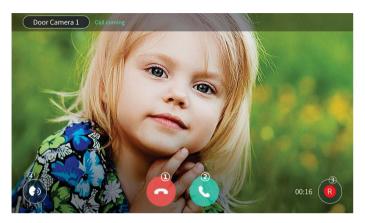

[Call connection Screen]

- 1) (1) End call.
- 2) ② Start Call / Open Door
- 3) 3 Save video
- 4) 4 Adjust call volume

#### 5.2. Door entrance

Monitor and call from door camera

- 1) Click on the door entrance icon in the Quick Menu.
- 2) You can monitor the door entrance by pressing the 'door entrance' button.
- 3) To cancel monitoring, click the 'Cancel' button.
- 4) When you press the bell on the door camera, the call screen appears..
- 5) To end the call, press the "End call" button.

#### Open the door

- When the call comes in and the call button is pressed, the door open button appears.
- 2) Press the door open button to open the door.

#### Saving the image of our house / common entrance visitor

- 1) When you press the save video button during a call, the icon changes to R and video recording starts.
- Once you click the save button again, the image will be saved.

#### Get a call on door camera

- 1) When you receive a call, the bell sound and visitor screen are displayed on the screen.
- Press the (Talk) button to connect the call and press the "Reject" button to hang up.
- 3) To stop during a call, press the "Exit" button.
- 4) If you receive calls from two or more during the call, the screen will appear on the upper left corner and you will be connected immediately when you click on the screen..

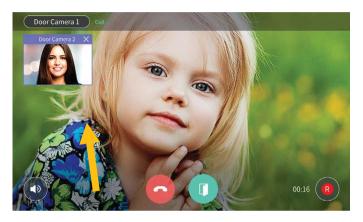

#### Call house

- 1) Press dial on background.
- You can call by entering the number of building and household or pressing the button of guard station and office

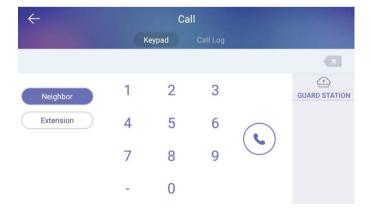

# 5.3. Call Log

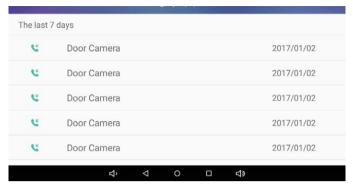

[Display for Call log]

### **Using Call Log**

1) When you click iii icon at the top of screen, you can delete the call log.

# 5.4. Security

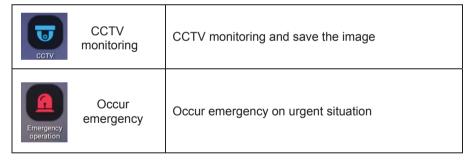

# 5.4.1. **Security**

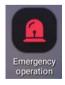

Occur emergency Detect emergency

The emergency has been activated by users or sensors automatically. Emergency situation will be operated with 3 steps(Occur  $\rightarrow$  Stop  $\rightarrow$  Restore).

#### 5.4.2. Occur emergency

- 1) You can activated the emergency for clicking the emergency button. Also it can be orpeated by sensors automatically.
- 2) The siren will be activated and display the emergency icons.

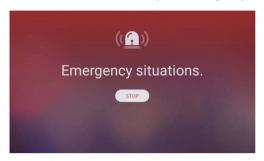

[display for emergency situation]

#### 5.4.3. Stop emergency

- 1) Click the "Stop" button.
- 2) Click the password and "OK" button. (Password from factory: 1234)

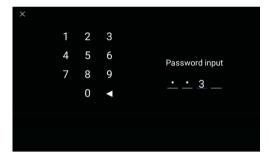

[Enter password]

# 5.4.4. Return emergency

- 1) Click the "Restore" button.
- 2) When you click it, the emergency will be disarmed.

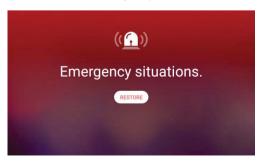

[Window for restoring emergency]

### 5.4.5. **CCTV**

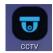

Check the display of CCTV Save the image of CCTV

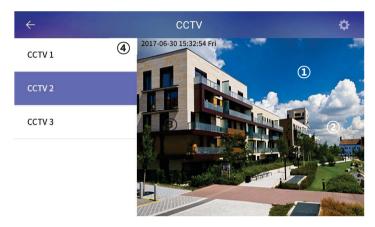

[CCTV menu display]

- ① CCTV Display
- 2 CCTV list
- 3 CCTV Setting
- 4 Return to app main screen

# CCTV 영상 보기

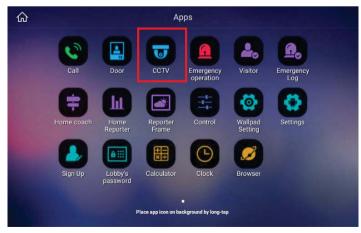

1) Click the "CCTV" icon in the app main screen.

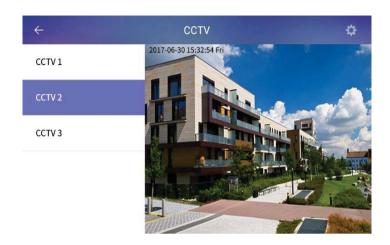

- 2) The connected CCTV list (2) is displayed.
- 3) Press the desired CCTV list and it will be displayed on CCTV video screen (1).

# 5.5. Checking visitor

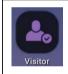

Checking visitor

Check the saved image of enterence or lobby

#### 5.5.1. isitor

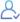

Check the saved image of enterence or lobby

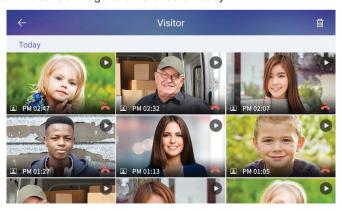

[Display for saved image]

| Delete Delete | Delete the saved image |
|---------------|------------------------|
|---------------|------------------------|

With icons, you can check the location of saved movie clip.

| Enterence   | Movie clip from enterence   |
|-------------|-----------------------------|
| Lobby       | Movie clip from lobby       |
| Missed Call | Movie clip from missed call |

#### Check the saved movie clip

You can check the time and date of saved movie clip from the enterence or lobby.

#### Delete the saved movie clip

- 1) Click the 'Delete' button.
- 2) Click the individual movie clip or "All movie clip' for the selection.
- 3) To un-select the movie clip, click that icon again.
- 4) Clic "Delete" button to remove the movie clip.

# 5.5.2. Em y log

Emergency log

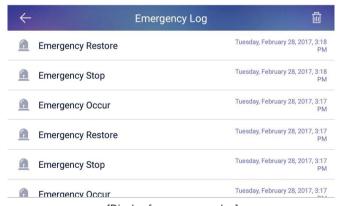

[Display for emergency log]

## Delete the emergency log

1) With " icon, you can delete the date of emergency log.

# 5.6. Etc App

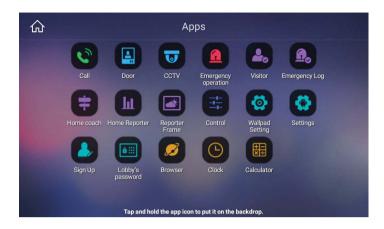

| Calculator      | Calculator      | Calculation                     |
|-----------------|-----------------|---------------------------------|
| Clock           | Clock           | Set the alarm and time          |
| Sign Up         | Sign up         | Sign up / Edit / Initialization |
| Wallpad Setting | Wallpad setting | Setting for wallpad             |
| OS setting      | OS setting      | Android setting                 |
| Browser         | Brower          | Internet brower                 |

### 5.6.1. Calculator

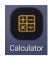

You can use it for calculation.

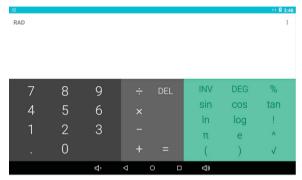

[Display for calculation]

#### 5.6.2. Brower

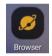

This is the web brower for internet.

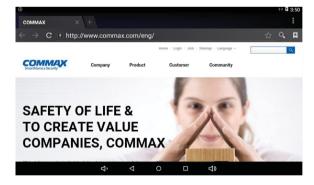

## 5.6.3. Sign up

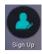

Sign up / Edit / Initialization

- 1) Enter 'ID' and clikc 'Duplication check'.
- 2) Select the living country.
- 3) Enter 'Passward', 'Retype Passward' and click 'Registration'.

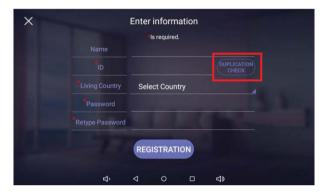

#### **Edit & Initialization**

- 1) If you have already siged up, you can see the current ID on the display. You can change the passward to click 'P/W change' button..
- 2) When you click 'Initialization', all your siged up information will be deleted

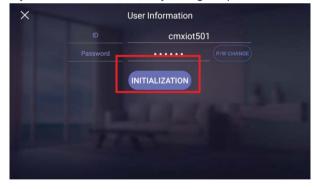

# 5.7. Wallpad setting

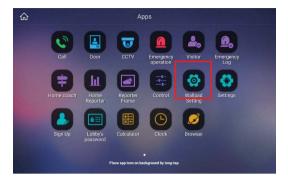

1) Tap the "WallPad Setting" icon on the app home screen.

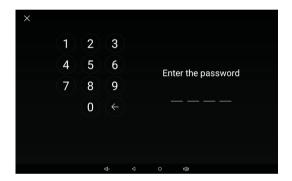

2) Enter the password (initial password: 1234).

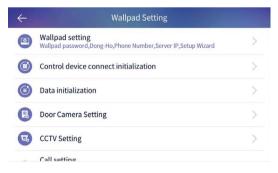

[Display for Wallpad setting]

#### 5.7.1. Wallpad setting

You can set the SIP server, call number of guard station and passwords for wallpad.

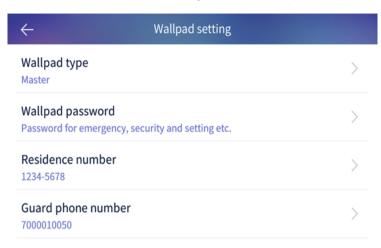

- \* Wallpad type setting
- You can set wallpad using Maset or Slave
- If wallpad sets Slave, input IP of Master wallpad and select Slave number (501 ~ 510)
  - If you're a member of COMMAX, you need to initialize the member information before setting it as Slave.
  - \* After the setting of the month pad type is completed, it is automatically rebooted.
- Note) a. When operating master and slave in the cab, make sure all the IP of the wall pad is set to fixed IP
  - (When set to DHCP, synchronization between master and slave may not be possible.)
  - B. When the slave malfunctions or power is off, communication delay between master and slave occurs and all devices may slow down

    There is
  - C. If the IP address of the slave is changed, be sure to reboot the master wall pad to synchronize the master / slave.
  - D. If changing the slave wall pad to Master, be sure to reboot the existing Master Wall Pad to synchronize Master / Slave It will be canceled.

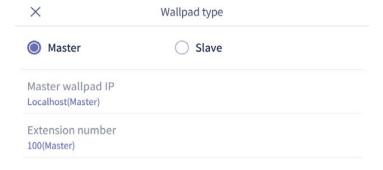

- 1) You can change the password for disarming emergency and Away mode.
  - Enter the new password.
  - Re-enter the same password.
  - If passwords are same, it has been changed.
  - \* Initial password is 1234.
- 2) You can change the building & household number.
  - If you change those number, you need to reboot the wallpad.
- 3) You can change the number for guard station.
- 4) You can change the SIP server IP.
  - If you change the IP, you need to reboot the wallpad.
- 5) You can change the update server IP for wallpad.
- 6) You can re-execute the installation wizard.

# 5.7.2. Initialization for connecting control devices

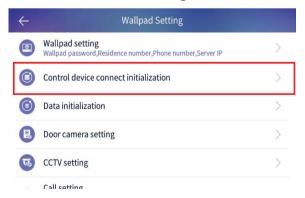

You can initialize the control devices for connecting wallpad or mobile app.

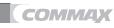

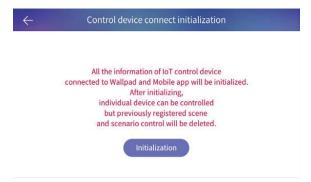

When you click the "Initialization" button, all the connecting IoT devices will be initialized. After initialization, individual devices can be controlled but all the scenario or scenes will be deleted.

#### 5.7.3. Data initialization

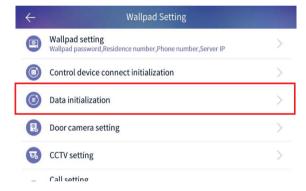

You can initialize all the date from wallpad.

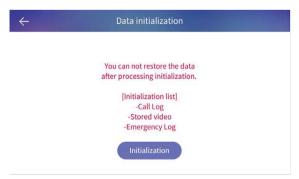

After initialization, you can not restore the data. [List for initialization]

- Call log
- Saved image
- Saved movie clip
- Emergency log

### 5.7.4. Door camera setting

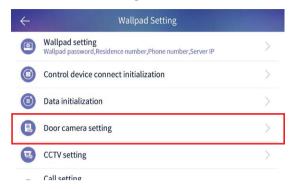

You can register IP door camera.

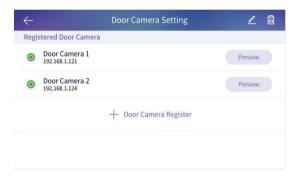

1) Clic "Door Camera Setting", push the button of door camera for 5 seconds, the camera image will be displayed automatically.

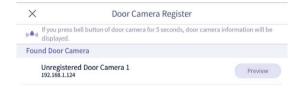

2) Clic "Camera Preview", you can check the image of door camera.

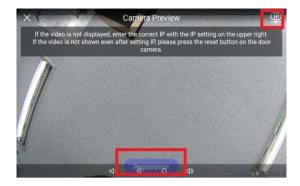

- 3) Clic 'Registeration' button, the door camera will be registered to wallpad automatically.
- 4) You can change the name of door camera to click "Edit" button.

## 5.7.5. CCTV Registration

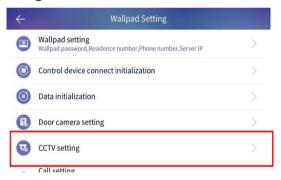

You can register IP type CCTV camera.

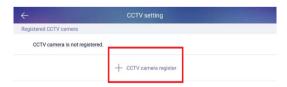

 Clic "CCTV camera register' button, you can see the list of CCTV camera on the display..

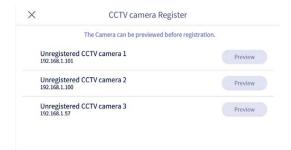

2) Clic "Preview" button and enter the ID & Passward, you can check the image of CCTV camera.

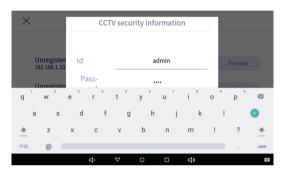

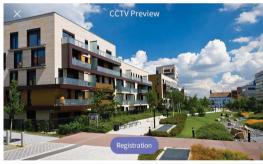

3) Clikc "Register" button, that CCTV camera will be registered.

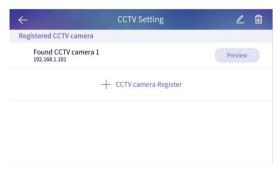

4) Click "Edit" button, you can change the name of CCTV camera.

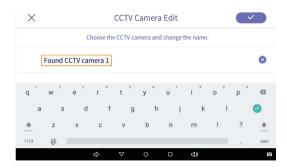

#### 5.7.6. Call setting

You can adjust the calling functions.

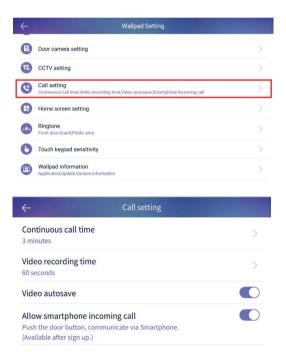

#### The menu is as below.

- 1) Continuous call time: You can select the call time between 30 sec ~ 3 min.
- Video recording time: You can select the recording time between 10 sec ~ 60 sec.
- Video auto save: When you select it, video clip will be saved automatically Video clip will be saved on your app.
- 4) Allow smartphone incoming call: When you select it, you can receive tha call from the visitors to your smart phone.

## 5.7.7. Setting for Home Theme

You can set the home theme.

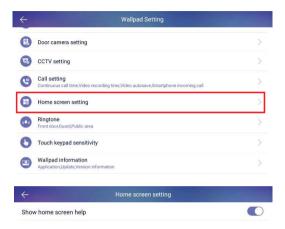

## 5.7.8. Ringtone

You can select the ringtone from connected devices.

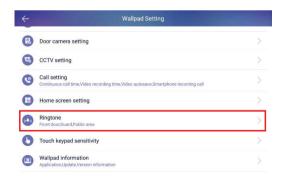

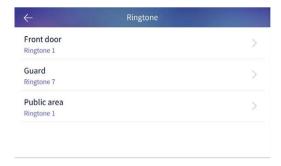

- 1) Select the place and select the ringtone. (Preview for ringtone)
- 2) Click the 'Confirm' button, the ringtone has been selected.

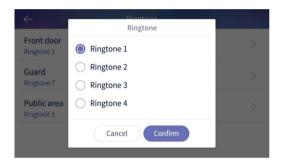

# 5.7.9. Wallpad information

You can check the information of systems such as versions of S/W.

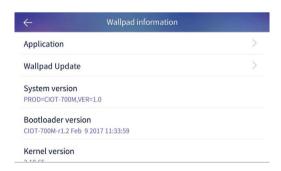

# 5.7.10. Check the version of application

- 1) Click "Application" button.
- 2) The version of app will be displayed.

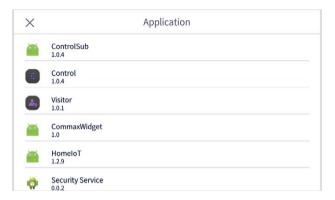

# 5.7.11. Touch keypad sensitivity

You can control sensitivity of keypad, if product has touch keypad.

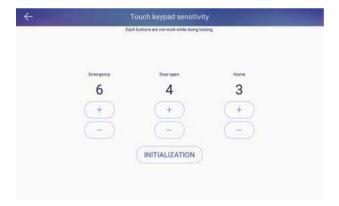

# 6 Scene / Booking control

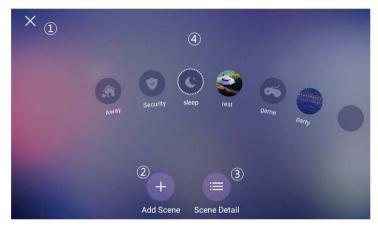

[Main display of Scene / Scenario menu]

- ① Move to Home display
- ② Add Scene

- ③ Detail of Scene
  - Quick move to scenario control

#### 6.1.1. Add Scene

- 1) In the menu, click the 'Add scene' button.
- Click 'Create the scene with selected device' button, you can see the selection of device window.
- 3) Selected device and clikc 'Confirm' button.
- 4) Select the details for devices.
- 5) Click '+' button for entering name & icon.

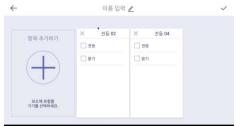

[Display for device setting]

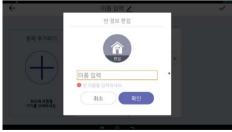

[Display for name & icon]

#### 6.1.2. Away mode

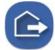

Activate & Deactivate the away mode Display for away mode status

You can set the sensors, saving visitor image, turn-off the light or bypass the call in the away mode..

#### Activate the away mode

- 1) Click the away mode icon.
- 2) After the curtain time, the away mode will be activated.
- 3) If you cancal the away mode, click "Close" button.

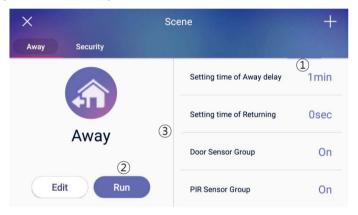

[Display for away mode]

| 1 | Lead time for Away mode             | ② Start the away mode |
|---|-------------------------------------|-----------------------|
| 3 | List for activiation with away mode |                       |

- \* Away mode will not be activated during the setting of security.
- $\ensuremath{\,\times\,}$  Lead time for away mode can be set in the menu of 'Away mode setting  $\rightarrow$  Option
- → Lead time for Away mode".

#### **Setting for Away mode**

- 1) Setting the activiating functions in away mode.
- 2) Click "Option" button, the setting menu will be displayed.
- 3) Check for using sensors or other functions.
- 4) Click 'Confirm' button for saving.

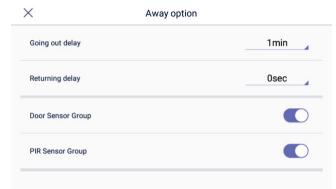

[Setting display for away mode]

#### Disarm for away mode

- 1) Click away mode icon in home display.
- 2) Enter the password and click 'Confirm' button.
- 3) If the password is correct, the away mode will be disarmed.

### 6.1.3. Security

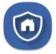

Arm / Disarm the security Display the status of security sensor

- X This function will be activated when the sensors are installed in the house.

### Set the security

- 1) Check the security sensor in 'Security area (②)' button.
- 2) Activate the selected area to click 'Confirm(1)' button.

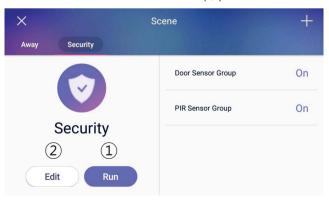

[Display for security setting]

\* The list of sensor will be displayed which has connected with wallpad.

#### Disarm the security

- 1) Click 'Security setting' button.
- 2) Enter the password and click "Confirm".
- 3) If the password is correct, the selected sensors will be disarmed.

#### 6.1.4. Scene control

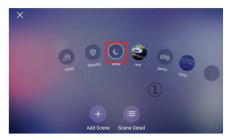

- 1) Click the scene among the list.
- 2) All the devices will be operated belongs to its scene.

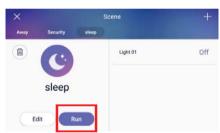

- 3) Click 'Details' in the main menu.
- 4) All the devices will be operated to click 'Apply' button.

#### 6.1.5. Edit Scene

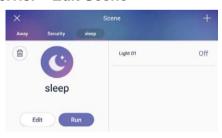

- Clic 'Security: Applying>' button, you can arm / disarm the security while you activate the curtain scene.
- 2) Clikc 'Edit' button, you can edit the scene.

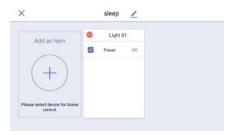

In the editing display, you can edit the kinds of device, name of scene or icon.

#### **PRODUCT**

| MODLE             | CIOT-1000Y                                  |
|-------------------|---------------------------------------------|
| LINE              | UTP (CAT.5e)                                |
| VOLTAGE           | INPUT : PoE DC 36V ~ 54V / DC5V             |
| POWER             | STANDBY :4W , MAX :8W                       |
| TELECOMUNNICATION | AUDIO : VoIP, VIDEO : H.264                 |
| LINE & DISTANCE   | STANDARD UTP (CAT.5e) 70m<br>(FROM THE PSE) |
| TEMPERATURE       | 0°C ~ +40°C                                 |

### **SPECIFICATION**

| CPU    | Quad-Core ARM Cortex-A53  |
|--------|---------------------------|
| MEMORY | 1G DDR3 RAM (512M *2)     |
| FLASH  | 8G eMMC Flash             |
| LCD    | 10.1" TFT LCD, 1280 x 800 |
| POWER  | PoE                       |

#### **INSTALLATION**

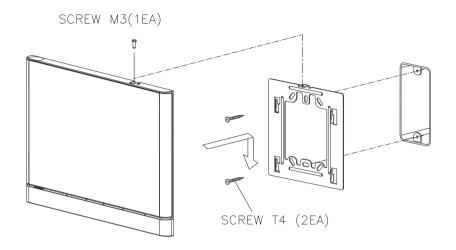

#### PACKAGE CONTENTS.

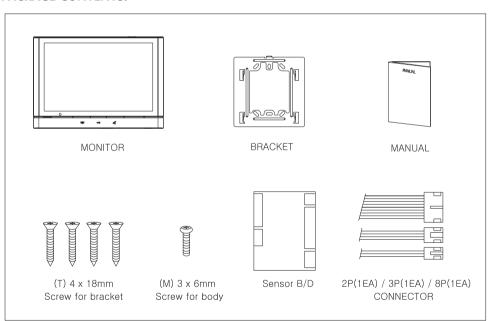

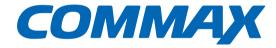

# **COMMAX Co.,Ltd.**

513-11, Sangdaewon-dong, Jungwon-gu, Seongnam-si, Gyeonggi-do, Korea Int'l Business Dept. Tel.: +82-31-7393-540~550 Fax.: +82-31-745-2133

Web site: www.commax.com

PM10703LCR10